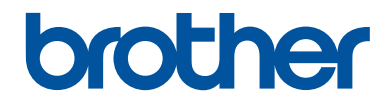

# **Guia de Referência**

Explicações breves para operações de rotina

**DCP-J572DW MFC-J491DW MFC-J497DW** 

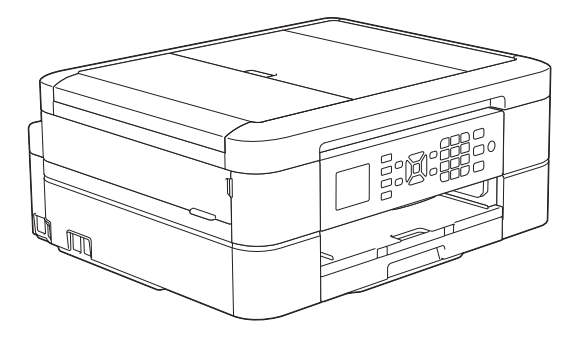

A Brother recomenda manter este guia junto do seu equipamento Brother para uma consulta rápida.

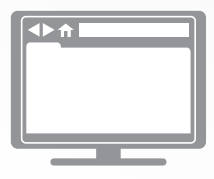

**Guia On-line do Utilizador**

Para obter instruções mais avançadas, informações e especificações de produto consulte o *Guia On-line do Utilizador* em [support.brother.com/manuals](http://support.brother.com/manuals/)

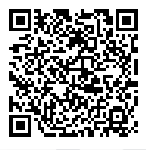

## **Localização dos manuais do utilizador**

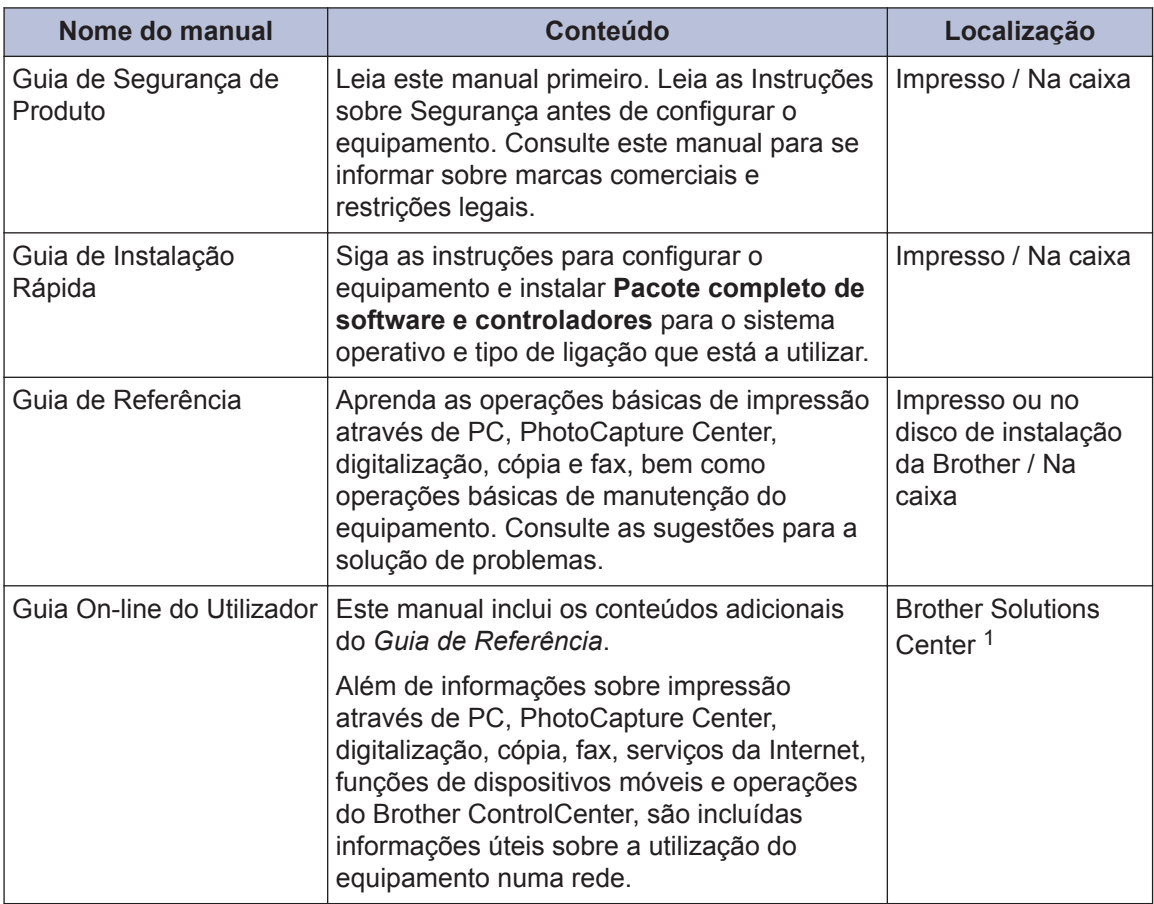

1 Visite [support.brother.com/manuals.](http://support.brother.com/manuals/)

### **Obter as atualizações dos controladores mais recentes**

Visite a página **Transferências** do seu modelo no Brother Solutions Center em [support.brother.com](http://support.brother.com/) para descarregar os controladores. Para manter o desempenho do seu equipamento atualizado, procure as últimas atualizações do firmware nessa página.

©2018 Brother Industries, Ltd. Todos os direitos reservados.

## **Dúvidas ou problemas? Consulte as nossas perguntas mais frequentes, soluções e vídeos online.**

Visite a página **Perguntas mais frequentes e Resolução de problemas** do seu modelo no Brother Solutions Center em [support.brother.com](http://support.brother.com/).

- **Permite efetuar vários tipos de procura**
- **Apresenta questões relacionadas para mais informações**
- **Recebe atualizações regulares baseadas nas opiniões dos clientes**

## **Nota importante**

• Esta documentação aplica-se aos modelos MFC e DCP. Onde se lê "MFC" neste Manual do Utilizador, deve ler-se "MFC-xxxx" como "DCP-xxxx". Os modelos DCP não estão equipados com uma função de fax.

## **1 Informação geral**

## **Apresentação do painel de controlo**

### **MFC-J491DW/MFC-J497DW**

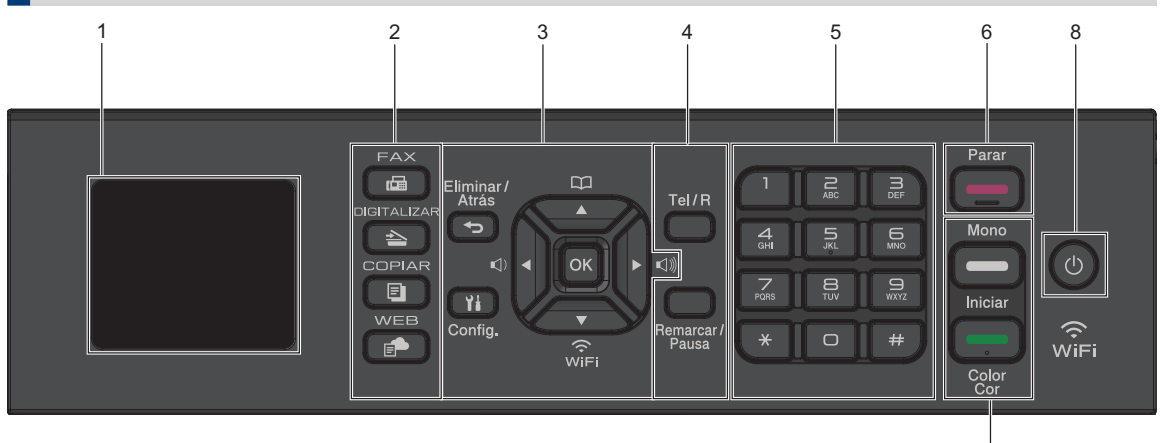

### **1. 1,8" (44,9 mm) LCD (Ecrã de Cristais Líquidos)**

Apresenta mensagens para ajudar a configurar e a utilizar o equipamento.

### **2. Botões de modo**

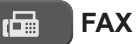

Prima para alterar o equipamento para o modo de Fax.

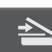

### **DIGITALIZAR**

Prima para alterar o equipamento para o modo de Digitalização.

#### **COPIAR** 目.

Prima para alterar o equipamento para o modo de Cópia.

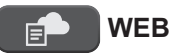

Prima para alterar o equipamento para o modo de Web.

### **3. Botões de definições**

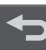

### **Eliminar/Atrás**

Prima para regressar ao nível de menus anterior.

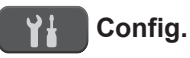

Prima para aceder ao menu principal.

7

### **OK**

Prima para selecionar uma definição.

**d ou c**

Prima para ajustar o volume do toque enquanto o equipamento se encontra inativo.

 $\Box$  $\blacktriangle$ 

> • Prima para guardar os números de marcação rápida e de grupo na memória do equipamento.

**1**

**Informação geral**

Informação gera

• Prima para procurar e marcar números guardados na memória do equipamento.

Prima para configurar as definições de ligação sem fios enquanto o equipamento se encontra inativo.

### **a ou b**

Prima para percorrer os menus e as opções.

### **d ou c**

- Prima para deslocar o cursor para a esquerda ou direita no LCD.
- Prima para confirmar ou cancelar um procedimento em curso.

### **4. Botões de telefone**

### **Tel/R**

Se o equipamento estiver no modo de Fax/Tel (F/T) e levantar o auscultador de um telefone externo durante o toque F/T (pseudo/duplo toque), prima **Tel/R** para falar.

Quando estiver ligado a um PBX, prima para obter acesso a uma linha externa ou para transferir uma chamada para outra extensão.

### **Remarcar/Pausa**

- Prima para voltar a marcar o último número marcado.
- Prima para selecionar e voltar a marcar os números no histórico de chamadas efetuadas ou no histórico de identificação de chamadas.
- Prima para introduzir uma pausa quando marcar números.

### **5. Teclado de marcação**

- Utilize para marcar números de fax e de telefone.
- Utilize como teclado para introduzir texto ou carateres.

#### **6. Parar**

- Prima para parar uma operação.
- Prima para sair de um menu.

### **7. Botões de início**

### **Iniciar Mono**

- Prima para iniciar o envio de faxes em modo monocromático.
- Prima para iniciar a realização de cópias em modo monocromático.
- Prima para iniciar a digitalização de documentos (a cores ou monocromática consoante a definição de digitalização).

### **Cor Iniciar**

- Prima para iniciar o envio de faxes no modo de cor plena.
- Prima para iniciar a realização de cópias no modo de cor plena.
- Prima para iniciar a digitalização de documentos (a cores ou monocromática consoante a definição de digitalização).

### **8. Ligar/Desligar**

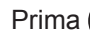

Prima  $\circledcirc$  para ligar o equipamento.

Mantenha premido  $\bigcirc$  para desligar o equipamento. O LCD apresenta [A desligar] e permanece ligado durante alguns segundos até se desligar. Se tiver ligado um telefone ou TAD externo, este estará sempre disponível para ser utilizado.

Se desligar o equipamento utilizando  $\left(\bigcirc\right)^{n}$ 

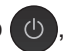

este continua a limpar periodicamente a cabeça de impressão para manter a qualidade de impressão. Para prolongar a vida útil da cabeça de impressão, garantir uma maior eficiência dos cartuchos de tinta e preservar a qualidade de impressão, mantenha o equipamento sempre ligado a uma fonte de alimentação.

### **DCP-J572DW**

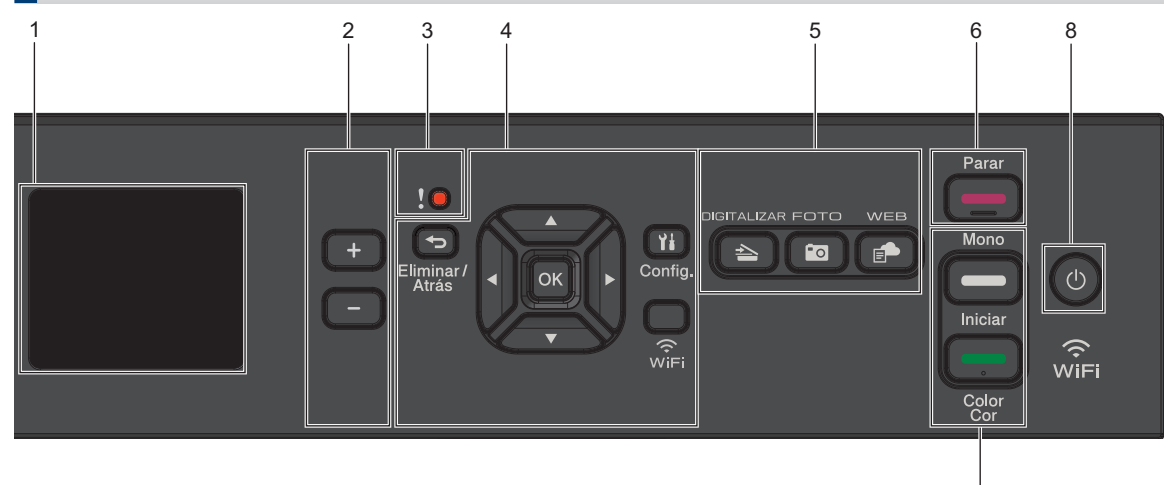

### **1. 1,8" (44,9 mm) LCD (Ecrã de Cristais Líquidos)**

Apresenta mensagens para ajudar a configurar e a utilizar o equipamento.

#### **2. Número de cópias**

Prima + para aumentar ou - para diminuir o número de cópias.

#### **3. Ícone de aviso**

O ícone de aviso acende quando existe uma mensagem de erro ou manutenção.

#### **4. Botões de definições**

### **Eliminar/Atrás**

Prima para regressar ao nível de menus anterior.

#### **Config.** Ył

Prima para aceder ao menu principal.

### **OK**

Prima para selecionar uma definição.

### **WiFi**

Prima para configurar as definições de ligação sem fios enquanto o equipamento se encontra inativo.

### **a ou b**

Prima para percorrer os menus e as opções.

#### **d ou c**

• Prima para deslocar o cursor para a esquerda ou direita no LCD.

7

• Prima para confirmar ou cancelar um procedimento em curso.

### **5. Botões de modo**

### **DIGITALIZAR**

Prima para alterar o equipamento para o modo de Digitalização.

### **Foll FOTO**

Prima para alterar o equipamento para o modo de Fotografia.

### **WEB**

Prima para alterar o equipamento para o modo de Web.

### **6. Parar**

- Prima para parar uma operação.
- Prima para sair de um menu.
- **7. Botões de início**

### **Iniciar Mono**

• Prima para iniciar a realização de cópias em modo monocromático.

**1**

• Prima para iniciar a digitalização de documentos (a cores ou monocromática consoante a definição de digitalização).

#### **Cor Iniciar**

- Prima para iniciar a realização de cópias no modo de cor plena.
- Prima para iniciar a digitalização de documentos (a cores ou monocromática consoante a definição de digitalização).
- **8. Ligar/Desligar**

Prima  $\circledcirc$  para ligar o equipamento.

Mantenha premido  $\bigcirc$  para desligar o

equipamento. O LCD apresenta [A desligar] e permanece ligado durante alguns segundos até se desligar.

Se desligar o equipamento utilizando  $\bigcirc$ este continua a limpar periodicamente a cabeça de impressão para manter a qualidade de impressão. Para prolongar a vida útil da cabeça de impressão, garantir uma maior eficiência dos cartuchos de tinta e preservar a qualidade de impressão, mantenha o equipamento sempre ligado a uma fonte de alimentação.

## **Descrição geral do LCD**

### **MFC-J491DW/MFC-J497DW**

Este ecrã apresenta o estado do equipamento quando este se encontra inativo. Quando aparece, indica que o equipamento está pronto para o comando seguinte.

#### **Ecrã inicial**

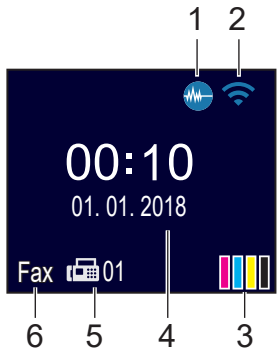

### 1. **Modo silencioso**

Este ícone aparece quando a definição [Modo Silêncio] está configurada para [Ligar].

O modo silencioso pode reduzir o ruído da impressão. Quando o modo silencioso está ativado, a velocidade de impressão torna-se mais lenta.

Informações mais detalhadas >> *Guia On-line do Utilizador*

### 2. **Estado da ligação sem fios**

Cada ícone da tabela que se segue apresenta o estado da rede sem fios:

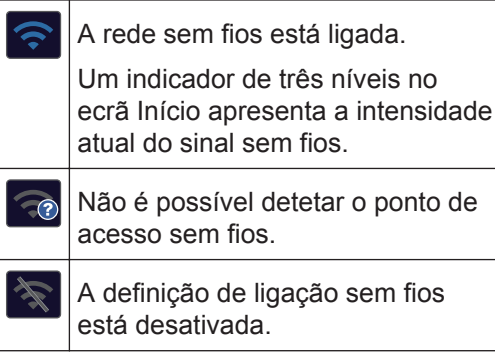

### 3. **[Tinta]**

Apresenta o volume aproximado de tinta disponível.

Quando um cartucho de tinta estiver quase a acabar ou tiver um problema, aparece um ícone de erro na cor da tinta em causa.

### 4. **Data e hora**

Apresenta a data e a hora do equipamento.

### 5. **Faxes na memória**

Indica quantos faxes recebidos estão na memória do equipamento.

### 6. **Modo de receção**

Apresenta o modo de receção atual.

### **DCP-J572DW**

O LCD indica o estado do equipamento quando está inativo.

#### **Ecrã inicial**

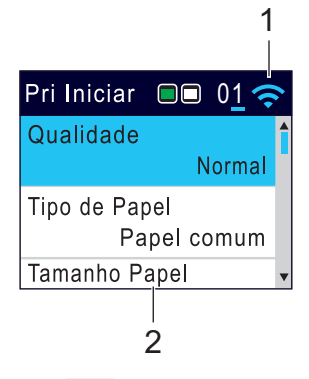

1. **Estado da ligação sem fios**

Cada ícone da tabela que se segue apresenta o estado da rede sem fios:

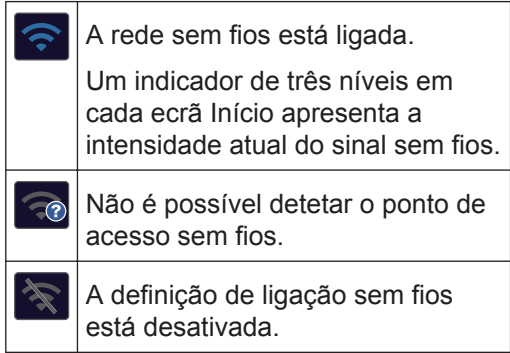

 $\mathscr{D}$ Pode configurar as definições sem fios premindo **WiFi** no painel de controlo.

## **Colocar papel**

**1**

 $\mathscr{Q}$ 

Coloque o papel na gaveta do papel da forma seguinte.

Folheie bem a pilha de papel.

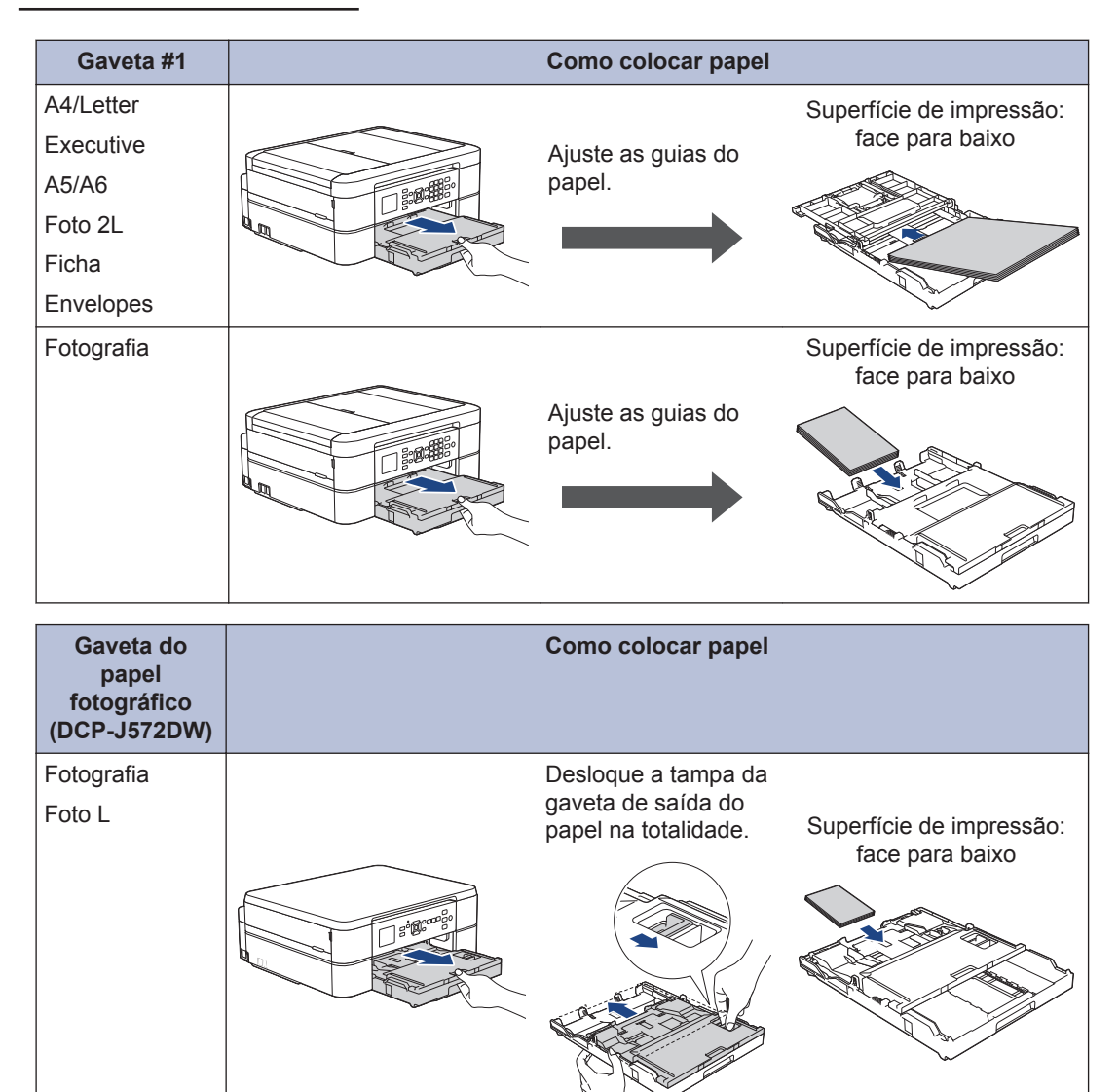

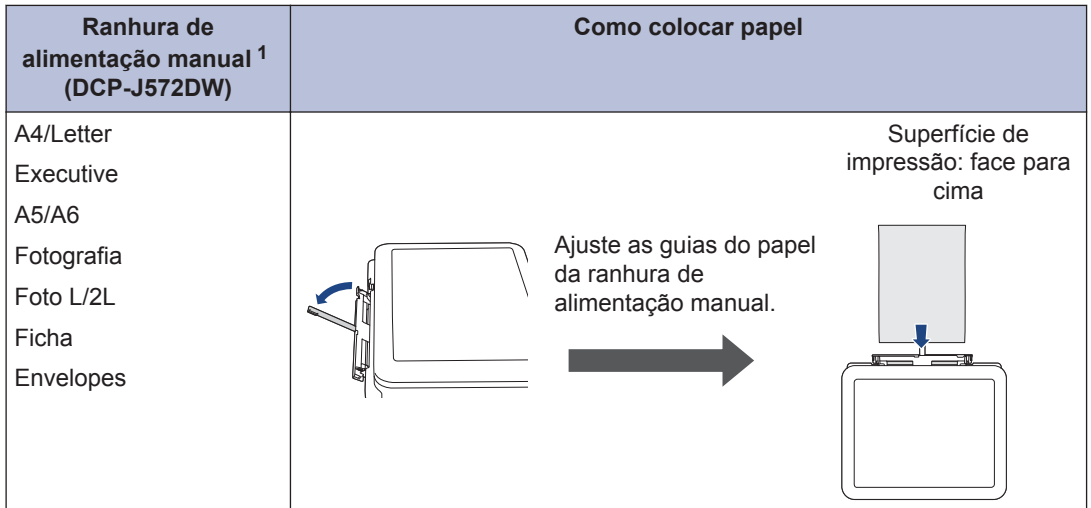

1 Pode colocar **apenas uma folha** de papel de cada vez na ranhura de alimentação manual.

Informações mais detalhadas >> *Guia On-line do Utilizador*: *Colocar papel* 

2 Abra a aba do suporte do papel. Altere a configuração do tamanho do papel no menu do<br>equipamento se isso for necessário equipamento, se isso for necessário.

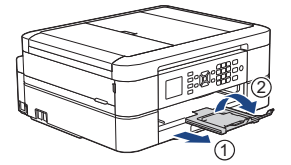

## **Colocar documentos**

Coloque o documento no ADF ou no vidro do digitalizador, conforme indica a ilustração.

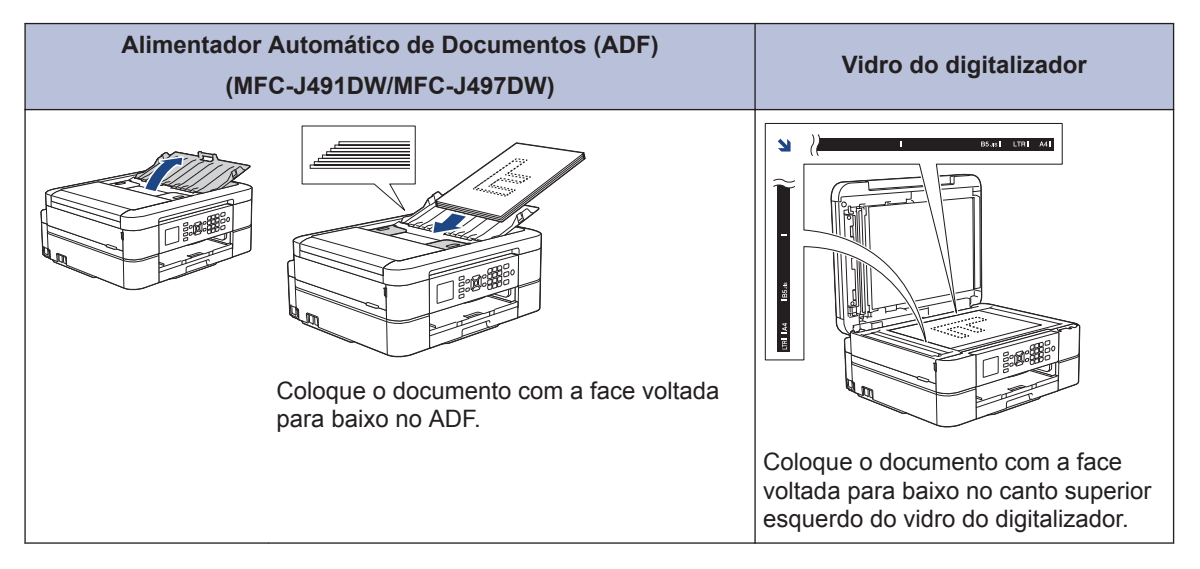

**Imprimir**

### **Imprimir a partir do computador**

**3**

Antes de tentar qualquer operação de impressão, confirme o seguinte:

- Certifique-se de que instalou os controladores e o software da Brother.
- Certifique-se de que o cabo USB está ligado corretamente ou de que se encontra ligado à rede através do seu ponto de acesso/router sem fios.

### **Imprimir um documento (Windows®)**

- **1** Selecione o comando de imprimir na sua aplicação.
- **2** Selecione **Brother MFC-XXXX Printer** (em que XXXX é o nome do seu modelo).
- **3** Clique em **Imprimir**.
- **4** Conclua a sua operação de impressão.

### **Imprimir um documento (Mac)**

- **1** A partir de uma aplicação como o Apple TextEdit, clique no menu **Ficheiro** e selecione **Imprimir**.
- **2** Selecione **Brother MFC-XXXX** (em que XXXX é o nome do seu modelo).
- **3** Clique em **Imprimir**.

**4** Conclua a sua operação de impressão.

### **Impressões variadas**

Para utilizar funções de impressão variadas, clique no botão de propriedades ou preferências de impressão para alterar a configuração da impressora.

### **Imprimir nos dois lados do papel automaticamente**

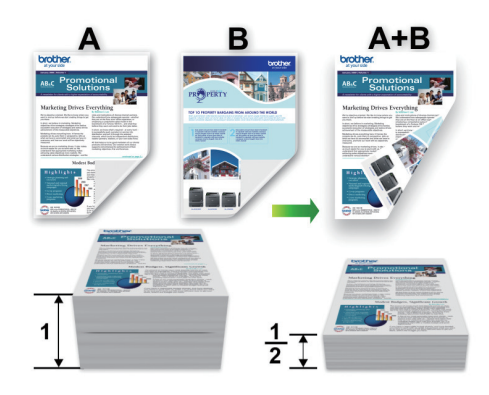

**Imprimir mais de uma página numa única folha de papel (N em 1)**

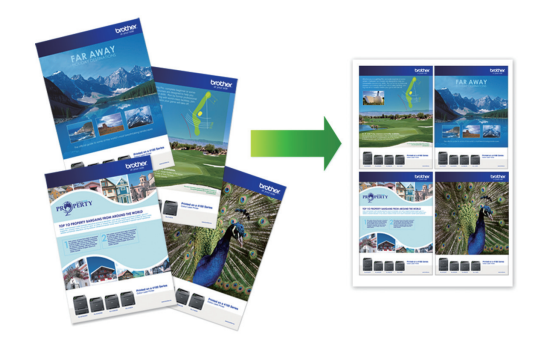

No Windows®:

Informações mais detalhadas >> Guia On*line do Utilizador*: *Imprimir a partir do computador (Windows®)*

### No Mac:

Informações mais detalhadas >> Guia On*line do Utilizador*: *Imprimir a partir do computador (Mac)*

**3**

**Cópia**

**4**

## **Copiar um documento**

- **1** Certifique-se de que colocou papel do tamanho correto na gaveta do papel.
- **2** Coloque o documento.
- **3** (MFC-J491DW/MFC-J497DW) Prima (**COPIAR**).

O LCD apresenta:

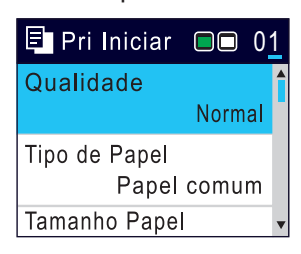

- **4** Introduza o número de cópias de uma das seguintes formas:
	- Prima **-** ou **+** no painel de controlo.
	- Introduza o número de cópias através do teclado de marcação.
- **5** Altere as definições de cópia conforme<br>
necessário necessário.

Prima **A** ou **▼** para percorrer as configurações de cópia. Quando a definição pretendida estiver destacada, prima **OK**.

• Quando colocar papel que não seja papel simples de tamanho A4, tem de alterar as definições [Tamanho Papel] e [Tipo de Papel].

**6** Quando terminar, prima **Iniciar Mono** ou **Cor Iniciar**.

Para parar a cópia, prima **Parar**.

## **Outras opções de cópia**

É possível utilizar várias funções de cópia alterando as definições de cópia.

#### **Ampliar ou reduzir imagens copiadas**

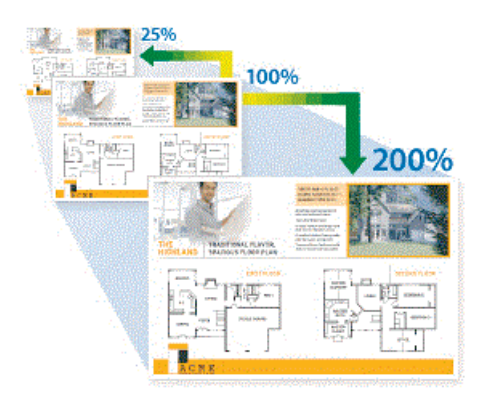

#### **Cópia de 2 lados**

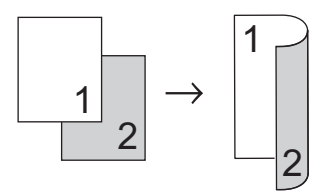

Informações mais detalhadas >> Guia On*line do Utilizador*: *Cópia*

**Digitalizar**

## **Antes da digitalização**

Antes de tentar digitalizar, confirme o seguinte:

**5**

- Certifique-se de que instalou os controladores e o software da Brother.
- Certifique-se de que o cabo USB está ligado corretamente ou de que se encontra ligado à rede através do seu ponto de acesso/router sem fios.

## **Digitalizar a partir do computador**

Existem várias formas de utilizar o computador para digitalizar fotografias e documentos no seu equipamento Brother. Utilize o software fornecido pela Brother ou a sua aplicação de digitalização favorita.

Informações mais detalhadas >> Guia On*line do Utilizador*: *Digitalizar a partir do computador (Windows®)* ou *Digitalizar a partir do computador (Mac)*

### **Digitalizar com o botão "Digitalizar" do equipamento**

**1** Coloque o documento.

**2** Prima (**DIGITALIZAR**).

- **3** Prima A ou ▼ para escolher a opção [para PC] e, em seguida, prima **OK**.
- **4** Prima A ou **V** para escolher a opção [para Ficheiro] e, em sequida, prima **OK**.
- **5** Se o equipamento estiver ligado em rede, prima A ou ▼ para selecionar o computador para onde pretende enviar os dados e prima **OK**.
- Se o LCD solicitar a introdução de um PIN, utilize o painel de controlo para introduzir o PIN de quatro dígitos do computador e prima **OK**.

**6** Efetue uma das seguintes ação:

- Para alterar as definições, avance para o passo seguinte.
- Para utilizar as predefinições, prima **Iniciar Mono** ou **Cor Iniciar**.

O [Tipo digitaliz.] depende das predefinições. Premir **Iniciar Mono** ou **Cor Iniciar** não lhe permite alterar as configurações.

- **7** Prima ▲ ou ▼ para selecionar a definição [Defs. Digitaliz.] e, em sequida, prima **OK**.
	- Para utilizar a opção [Defs. Digitaliz.], é necessário ter ligado ao equipamento um computador com o software ControlCenter4 (Windows®) ou Brother iPrint&Scan (Mac) instalado.
- **8** Prima ▲ ou ▼ para selecionar a definição [Def. no disp.] e, em seguida, prima **OK**.
- **9** Altere as definições de digitalização que pretende, como tipo de digitalização, resolução, tipo de ficheiro e tamanho do documento, se necessário. Quando terminar, prima **OK**.
- **10** Prima **Iniciar Mono** ou **Cor Iniciar**.

**6**

## **PhotoCapture Center**

## **Imprimir fotografias diretamente a partir de multimédia**

### **Pré-visualizar e imprimir fotografias a partir de multimédia**

**Modelos Relacionados:** DCP-J572DW

Pré-visualize as fotografias no LCD antes de as imprimir.

**1** Abra a tampa da ranhura do suporte de dados.

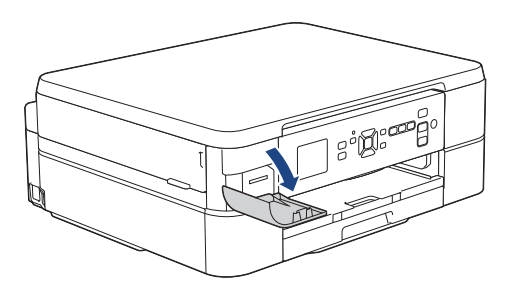

- **2** Coloque o cartão de memória na ranhura para cartões.
- **3** Prima ▲ ou ▼ para selecionar [Impressão JPEG]. Prima **OK**.
- **4** Prima ▲ ou ▼ para selecionar [Selecionar Ficheiros]. Prima **OK**.

Para imprimir todas as fotografias, prima  $\triangle$  ou  $\nabla$  e selecione [Imp. td]; em seguida, prima **OK**.

**5** Prima ◀ ou ▶ para visualizar a fotografia que pretende imprimir.

- **6** Prima **+** ou **-** no painel de controlo repetidamente para introduzir o número de cópias pretendido.
- **7** Repita os dois últimos passos até ter selecionado todas as fotografias que pretende imprimir.

Prima **Eliminar/Atrás** para voltar ao nível anterior.

**8** Prima **OK**.

**9** Para alterar as definições de impressão, prima  $\blacktriangle$  ou  $\nabla$ , selecione a definição que pretende alterar e, em seguida, prima **OK**. Prima **A** ou ▼ para selecionar a opção pretendida e prima **OK**.

### **10** Prima **Cor Iniciar**.

### **Descrição geral das definições de impressão**

**Modelos Relacionados:** DCP-J572DW

As definições de impressão que alterar são temporárias para a impressão atual. O equipamento regressa às configurações predefinidas após a impressão estar concluída.

 $\mathscr{D}$ Pode guardar as configurações de impressão que utiliza mais frequentemente, especificando-as como predefinições.

Informações mais detalhadas >> *Guia On-line do Utilizador*

## **Antes de enviar faxes**

**Fax**

### **Interferência na linha telefónica/VoIP**

**Modelos Relacionados:** MFC-J491DW/MFC-J497DW

<span id="page-15-0"></span>**7**

Se tiver problemas de envio ou receção de um fax devido a possíveis interferências na linha telefónica ou se estiver a utilizar um sistema VoIP, recomendamos que altere a velocidade do modem para minimizar os erros nas operações de fax.

**1** Prima **Config.**.

- **2** Prima  $\triangle$  ou  $\nabla$  para selecionar o sequinte:
	- a. Escolha [Conf.inicial]. Prima **OK**.
	- b. Selecione [Compatível]. Prima **OK**.
	- c. Selecione [Normal] ou [Básico(p/ VoIP)]. Prima **OK**.
		- [Básico(p/ VoIP)] reduz a velocidade do modem para 9600 bps e desativa a receção de faxes a cores e o modo de correção de erros (ECM), exceto para o envio de faxes a cores. A menos que a interferência seja um problema recorrente na sua linha telefónica, será preferível utilizar apenas quando necessário.

Para melhorar a compatibilidade com a maioria dos serviços VoIP, a Brother recomenda mudar a configuração de compatibilidade para [Básico(p/ VoIP)].

• [Normal] configura a velocidade do modem para 14.400 bps.

#### Prima **Parar**.

**3**

• VoIP (Voice over IP) é um tipo de sistema telefónico que utiliza uma ligação à Internet, em vez de uma linha telefónica tradicional.

### **Enviar um fax**

**Modelos Relacionados:** MFC-J491DW/MFC-J497DW

**1** Coloque o documento no ADF ou no vidro do digitalizador.

**2** Prima (**FAX**).

O LCD apresenta:

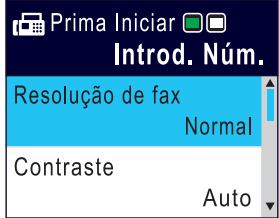

- **7 Fax**
- **3** Introduza o número de fax de uma das seguintes formas:
	- Teclado de marcação (introduza manualmente o número de fax).

Prima todos os dígitos do número usando o teclado de marcação.

• Remarcar (Volte a marcar o último número que marcou.)

#### Prima **Remarcar/Pausa**.

• Chamada efetuada (Selecione um número no histórico de chamadas efetuadas.)

Prima A ou ▼ para selecionar o seguinte:

a. Selecione [Hist. cham.]. Prima **OK**.

- b. Selecione [Números] marcados]. Prima **OK**.
- c. Selecione o número pretendido e prima **OK**.
- d. Prima  $\rho$  para selecionar [Aplicar].
- Identificação de chamadas (Selecione um número no histórico de identificação de chamadas.)

Prima ▲ ou ▼ para selecionar o seguinte:

- a. Selecione [Hist. cham.]. Prima **OK**.
- b. Selecione [Hist. ID chamador]. Prima **OK**.
- c. Selecione o número pretendido e prima **OK**.
- d. Prima  $\rho$  para selecionar [Aplicar].
- [Livro Ender.] (Selecione um número do livro de endereços.)

Prima A ou ▼ para selecionar o seguinte:

- a. Selecione [Livro Ender.]. Prima **OK**.
- b. Selecione [Procurar]. Prima **OK**.
- c. Efetue uma das seguintes ações:
	- Introduza o número de marcação rápida de dois dígitos com o teclado de marcação.
	- Selecione um número da lista das seguintes formas:
		- i. Selecione [Ordem alfabética] ou [Ordem numérica]. Prima **OK**.
		- ii. Selecione o número pretendido. Prima **OK**.
		- iii. Prima  $\blacktriangleright$  para selecionar [Aplicar].

**4** Para alterar as definições de fax, prima<br>
A ou ▼ para selecionar a definição que A ou V para selecionar a definição que

pretende alterar e, em seguida, prima **OK**.

- **5** Quando terminar, prima **Iniciar Mono** ou **Cor Iniciar**.
- **6** Execute uma das seguintes ações:
	- Se estiver a utilizar o ADF, o equipamento inicia a digitalização e envia depois o documento.
	- Se estiver a utilizar o vidro do digitalizador e premir **Iniciar Mono**, o equipamento começa a digitalizar a primeira página.

Avance para o passo seguinte.

• Se estiver a utilizar o vidro do digitalizador e premir **Cor Iniciar**, o LCD pergunta-lhe se pretende enviar um fax a cores.

Prima  $\blacktriangleright$  para confirmar. O equipamento começa a marcar e a enviar o documento.

- **7** Quando o LCD apresentar [Página seguinte?], efetue um dos seguintes procedimentos:
	- Prima > para digitalizar outra página. Coloque a página seguinte no vidro do digitalizador e prima ▶. O equipamento começa a digitalizar a página.

Repita este passo para cada página adicional.

• Prima < para enviar o fax quando terminar de digitalizar as páginas. O equipamento começa a enviar o documento.

## **Selecionar o modo de receção correto**

**Modelos Relacionados:** MFC-J491DW/MFC-J497DW

Deve selecionar o Modo de Receção consoante os dispositivos externos e serviços telefónicos que tiver na sua linha.

Por predefinição, o equipamento recebe automaticamente todos os faxes que lhe são enviados. O diagrama que se segue ajuda a selecionar o modo correto.

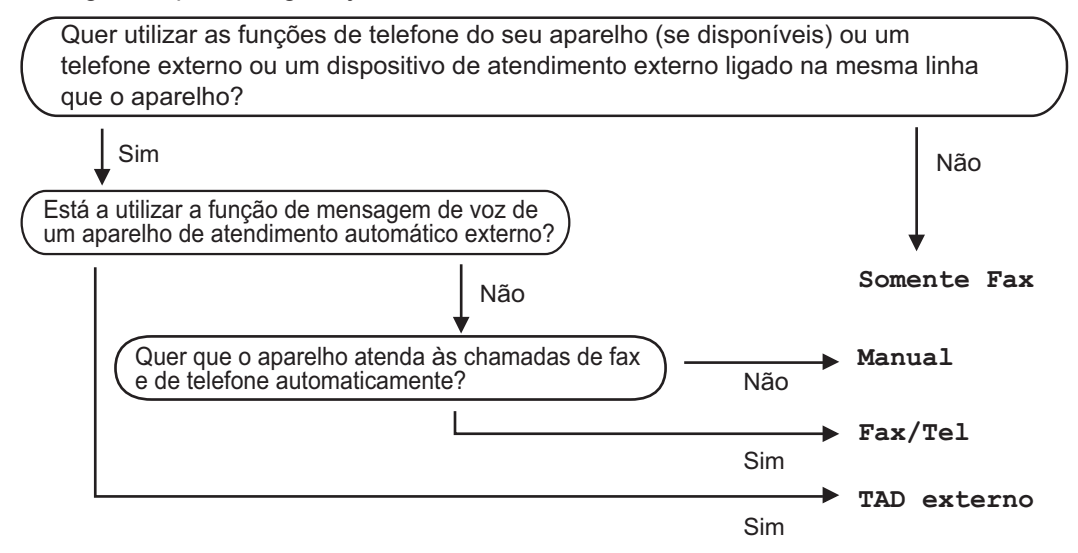

#### **1** Prima **Config.**.

- **2** Prima  $\blacktriangle$  ou  $\nabla$  para selecionar o seguinte:
	- a. Escolha [Fax]. Prima **OK**.
	- b. Selecione [Conf.recepção]. Prima **OK**.
	- c. Selecione [Modo Receção]. Prima **OK**.
- **3** Prima **A** ou **V** para selecionar a opção [Somente fax], [Fax/Tel], [TAD externo] ou [Manual] e prima **OK**.

**4** Prima **Parar**. **Manutenção de rotina**

### **Ver a qualidade de impressão**

Se as impressões tiverem cores e texto esbatidos ou matizados ou se faltar texto, alguns dos bocais da cabeça de impressão podem estar obstruídos. Imprima a folha de verificação da qualidade de impressão e examine o padrão de verificação dos bocais.

#### **1** Prima **Config.**.

**A**

**2** Prima **A** ou **▼** para selecionar o seguinte:

- a. Selecione [Config.geral]. Prima **OK**.
- b. Selecione [Manutenção]. Prima **OK**.
- c. Selecione [Melhorar qldd impr]. Prima **OK**.
- d. Selecione [Melhorar qldd impr] novamente. Prima **OK**.
- $3$  Prima  $\blacktriangleright$ .

O equipamento imprime a folha de verificação da qualidade de impressão.

- **4** Verifique a qualidade dos quatro blocos de cor na folha.
- **5** O LCD pergunta sobre a qualidade de impressão. Efetue uma das seguintes ação:
	- Se todas as linhas estiverem nítidas e visíveis, prima < para selecionar [Não].

A verificação da qualidade de impressão termina.

• Se faltarem linhas (ver **Má**, abaixo),  $prima$   $\blacktriangleright$  para selecionar  $[sim]$ .

```
Má
```
- **6** O LCD pede-lhe que verifique a<br>
qualidade de impressão de cada qualidade de impressão de cada cor. Prima ◀ ou ▶ para selecionar o padrão (1–4) que mais se aproxima do resultado de impressão e, em seguida, prima **OK**.
- **7** Efetue uma das seguintes ação:
	- Se for necessário limpar a cabeça de impressão, prima  $\blacktriangleright$  para iniciar o procedimento de limpeza.
	- Se não for necessário limpar a cabeça de impressão, o ecrã Tinta ou Manutenção volta a aparecer no LCD.
- **8** Quando o procedimento de limpeza termina, o LCD pergunta se pretende voltar a verificar a qualidade de impressão.

Prima  $\blacktriangleright$  [Sim] para iniciar a verificação da qualidade de impressão.

#### **9** Prima ▶ novamente.

O equipamento volta a imprimir a folha de verificação da qualidade de impressão. Verifique novamente a qualidade dos quatro blocos de cor na folha.

Se limpar a cabeça de impressão e a impressão não melhorar, experimente instalar um novo cartucho de tinta genuíno da marca Brother para cada cor problemática. Experimente voltar a limpar a cabeça de impressão. Se a impressão não tiver melhorado, contacte o serviço de apoio ao

cliente da Brother ou o revendedor Brother da sua área.

### **IMPORTANTE**

NÃO toque na cabeça de impressão. Se tocar na cabeça de impressão, pode causar danos permanentes e anular a garantia da mesma.

Quando um bocal da cabeça de impressão está obstruído, a amostra impressa tem esta aparência.

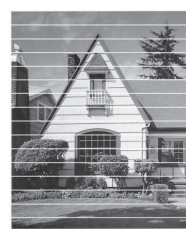

Depois de limpar o bocal da cabeça de impressão, as linhas horizontais desaparecem.

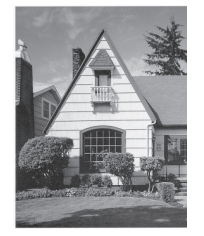

Informações mais detalhadas >> *Guia On-line do Utilizador*: *Se ocorrerem problemas no equipamento*

### **Verificar o alinhamento da impressão do equipamento Brother**

Se o texto impresso perder nitidez e as imagens ficarem desvanecidas após transportar o equipamento, poderá ser necessário ajustar o alinhamento da impressão.

Prima **Config.**.

- **2** Prima  $\blacktriangle$  ou  $\nabla$  para selecionar o seguinte:
	- a. Selecione [Config.geral]. Prima **OK**.
	- b. Selecione [Manutenção]. Prima **OK**.
	- c. Selecione [Melhorar qldd impr]. Prima **OK**.
	- d. Selecione [Alinhamento]. Prima **OK**.
- **3** Prima  $\blacktriangleright$ .
- **4** Prima ▶ novamente.

O equipamento começa a imprimir a folha de verificação do alinhamento.

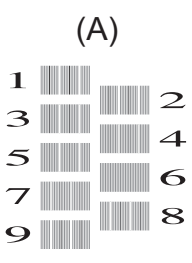

**5** Para o padrão (A), prima  $\triangleleft$  ou  $\triangleright$  para selecionar o número do teste de impressão que tem a menor quantidade de faixas verticais visíveis (1-9) e, em seguida, prima **OK**.

No exemplo acima, a fila número 6 é a escolha mais adequada.

Repita este passo para os restantes padrões.

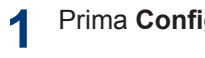

 $\mathscr{D}$ Quando o alinhamento da impressão não está ajustado corretamente, o texto fica impreciso, com este aspeto:

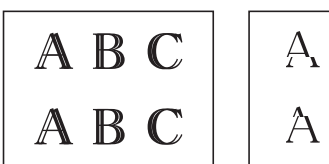

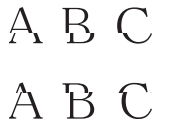

Depois de se ajustar corretamente o alinhamento da impressão, o texto fica com este aspeto.

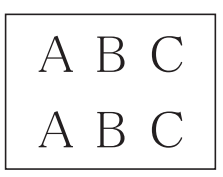

**6** Prima **Parar**.

**Solução de problemas**

Utilize esta secção para resolver problemas que podem ocorrer quando utiliza o equipamento Brother.

## **Identificação de problemas**

Mesmo que o equipamento pareça ter um problema, a maioria dos problemas pode ser corrigida por si.

Comece por verificar o seguinte:

**B**

- O cabo de alimentação do equipamento está ligado corretamente e o equipamento está ligado.
- Todas as peças de proteção laranja do equipamento foram removidas.
- Os cartuchos de tinta estão instalados corretamente.
- A tampa do digitalizador e a tampa de desencravamento de papel estão bem fechadas.
- O papel está corretamente colocado na gaveta de papel.
- Os cabos de interface estão ligados com firmeza no equipamento e no computador ou a ligação sem fios está bem configurada tanto no equipamento como no computador.
- (Para modelos com ligação em rede) O ponto de acesso (para ligação sem fios), o router ou o hub está ligado e o respetivo botão de ligação está intermitente.

Para encontrar o erro e a solução, observe o LCD ou o estado do equipamento no **Status Monitor** através do seu computador.

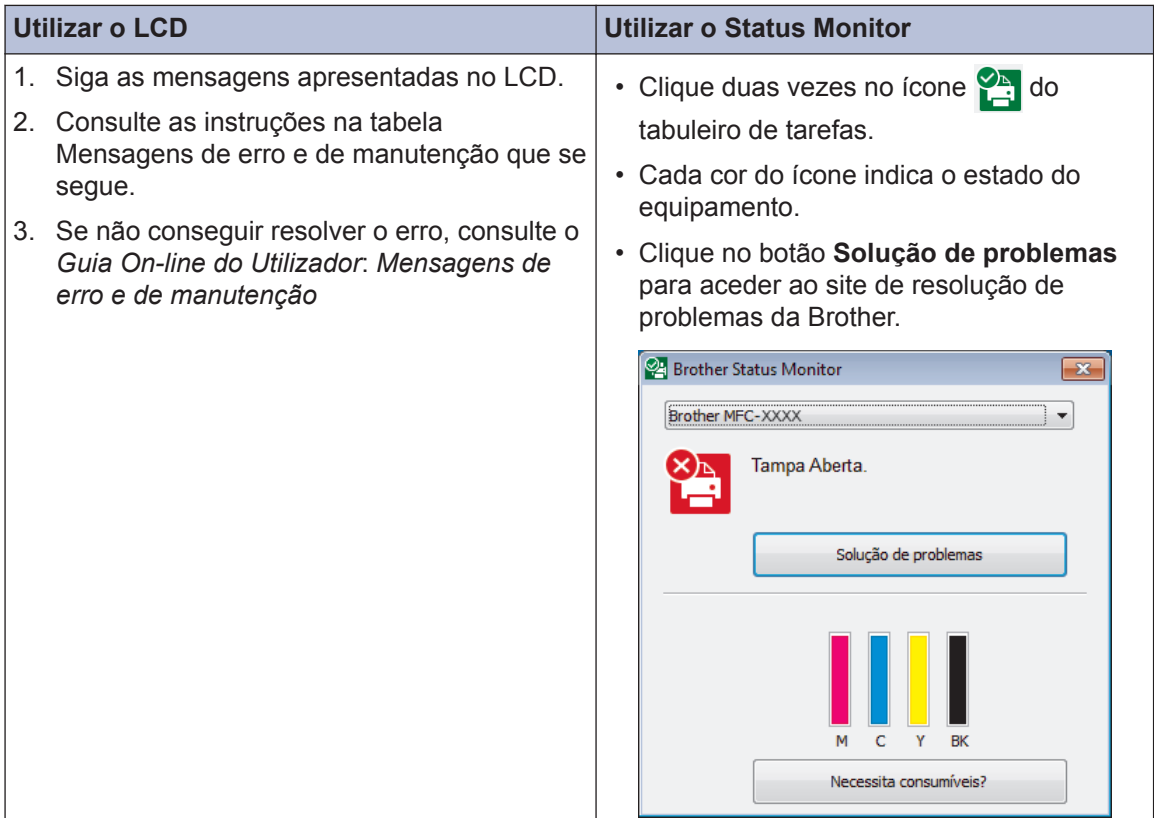

## **Mensagens de erro e de manutenção**

As mensagens de erro e de manutenção mais comuns são descritas na tabela. Para obter informações mais detalhadas, consulte o *Guia On-line do Utilizador*.

O próprio utilizador pode corrigir a maioria dos erros e efetuar a manutenção de rotina. Se necessitar de mais sugestões, aceda à página **Perguntas mais frequentes e Resolução de problemas** relativa ao seu modelo no Brother Solutions Center em [support.brother.com](http://support.brother.com/).

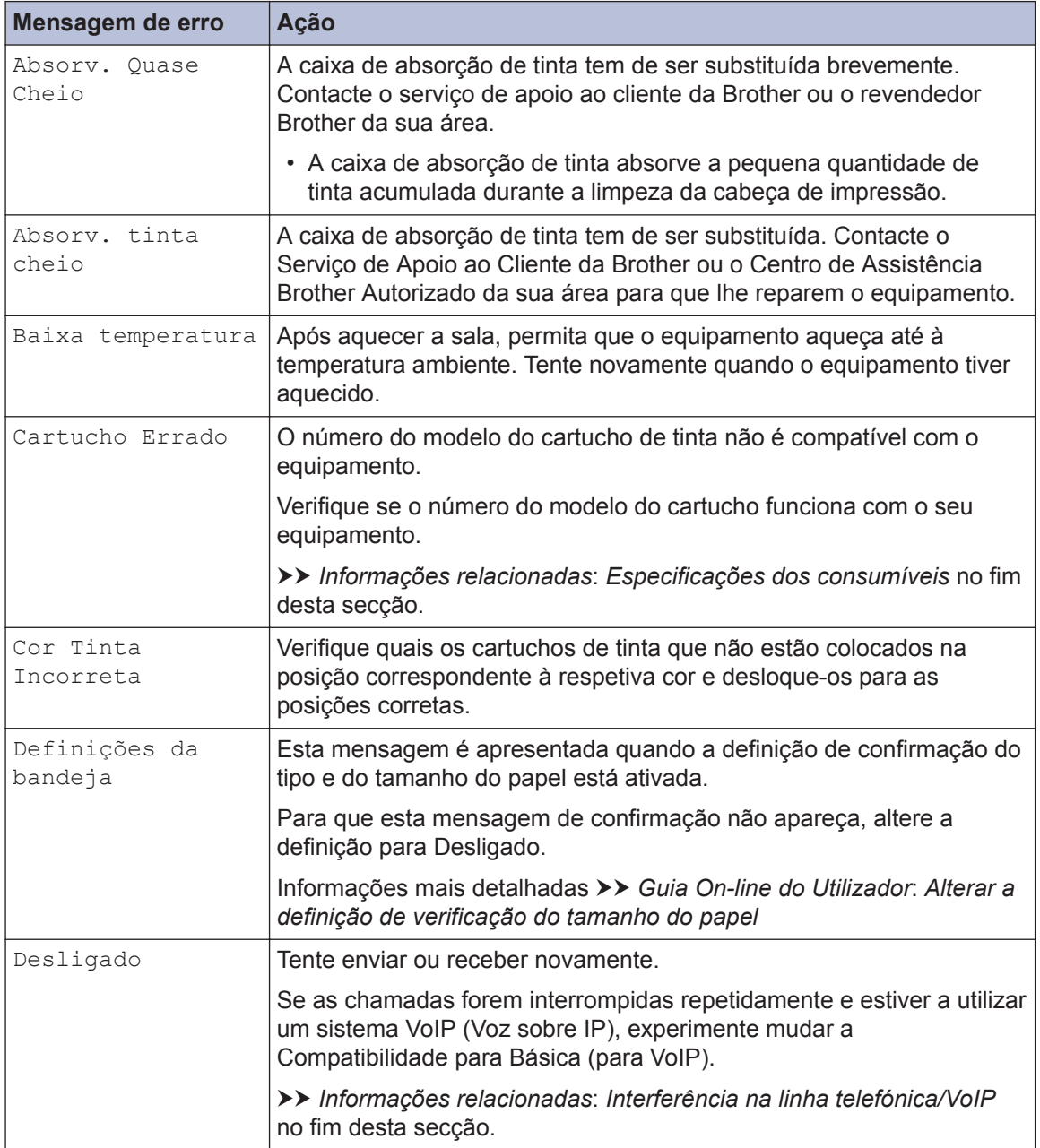

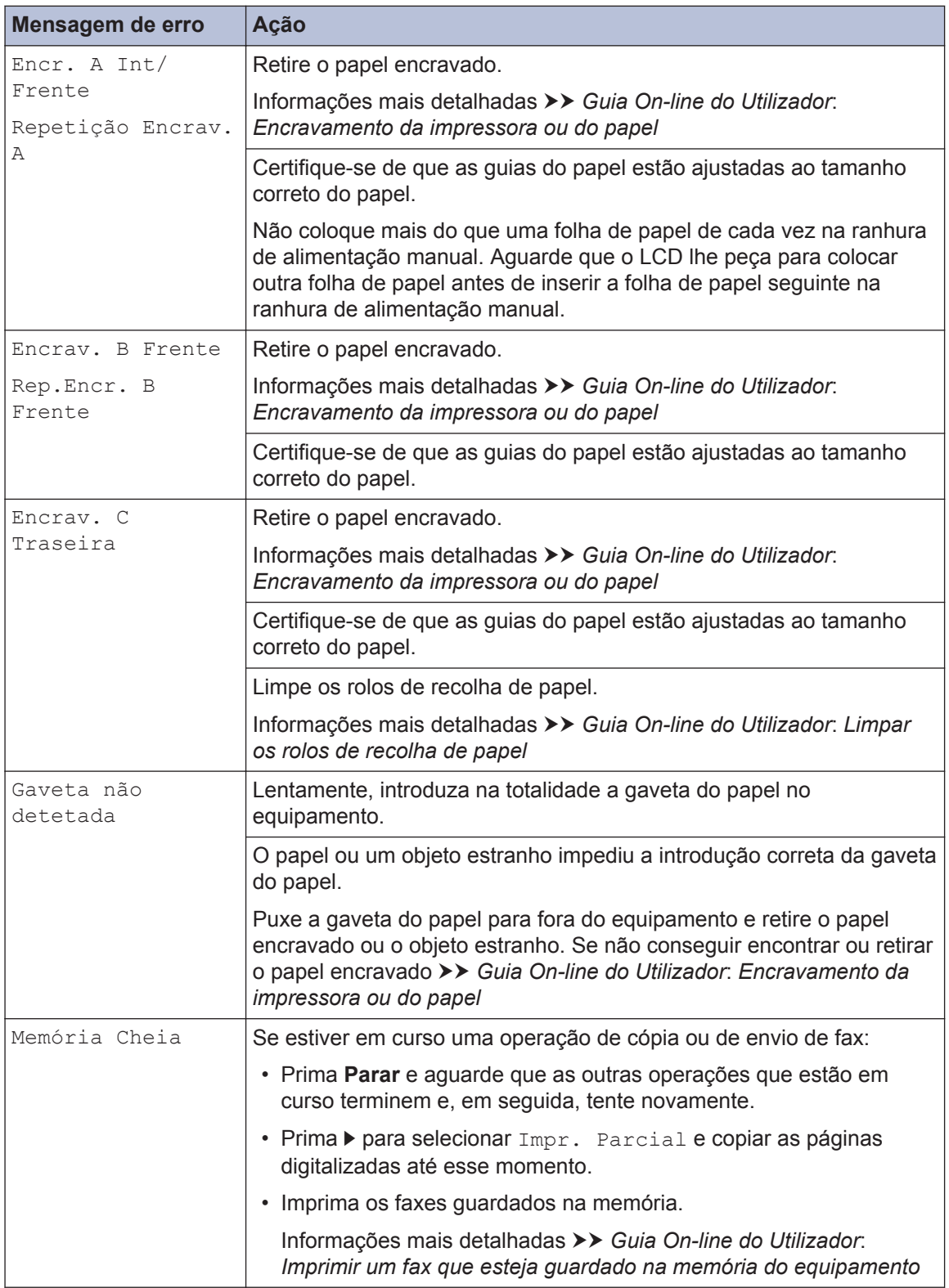

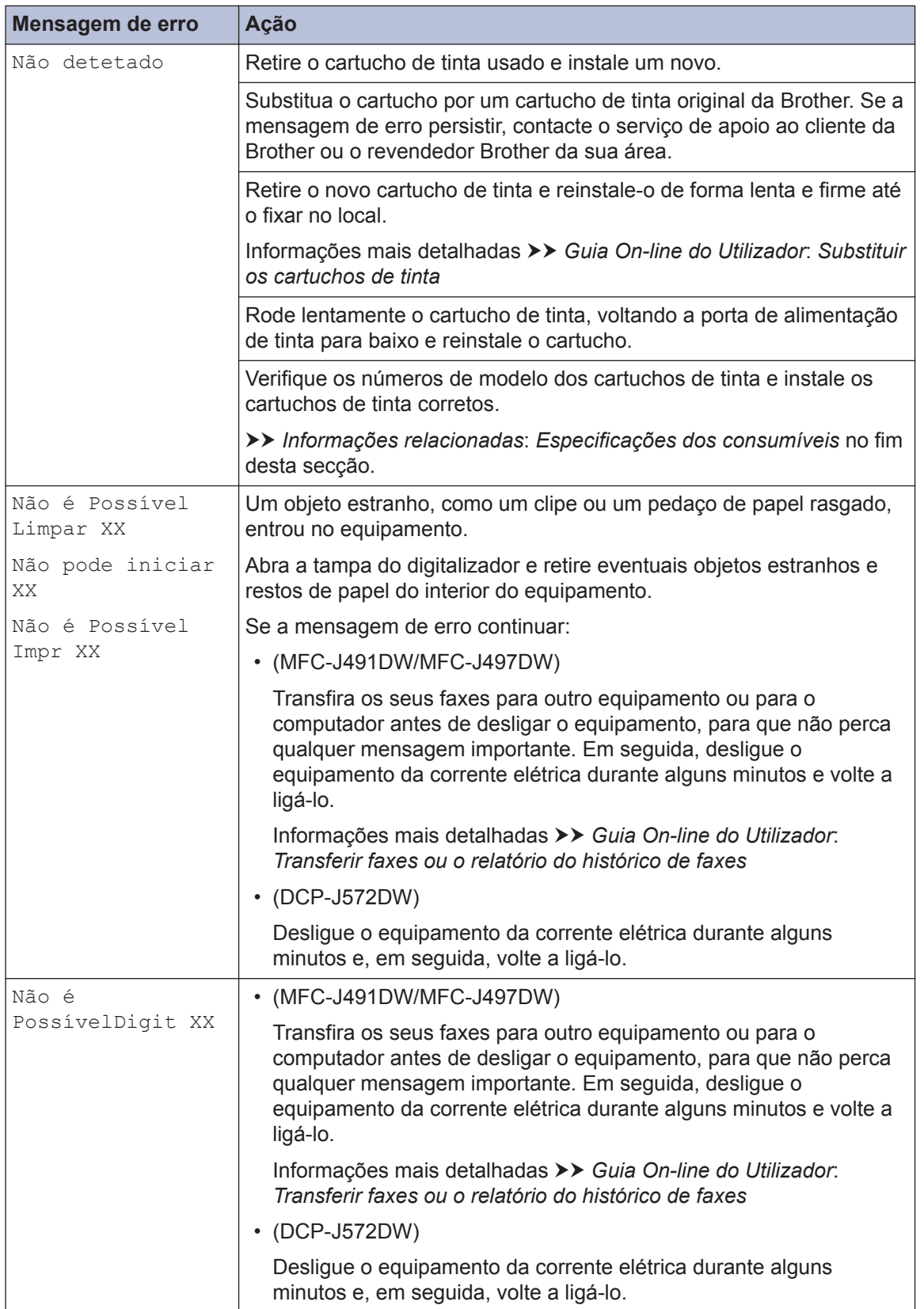

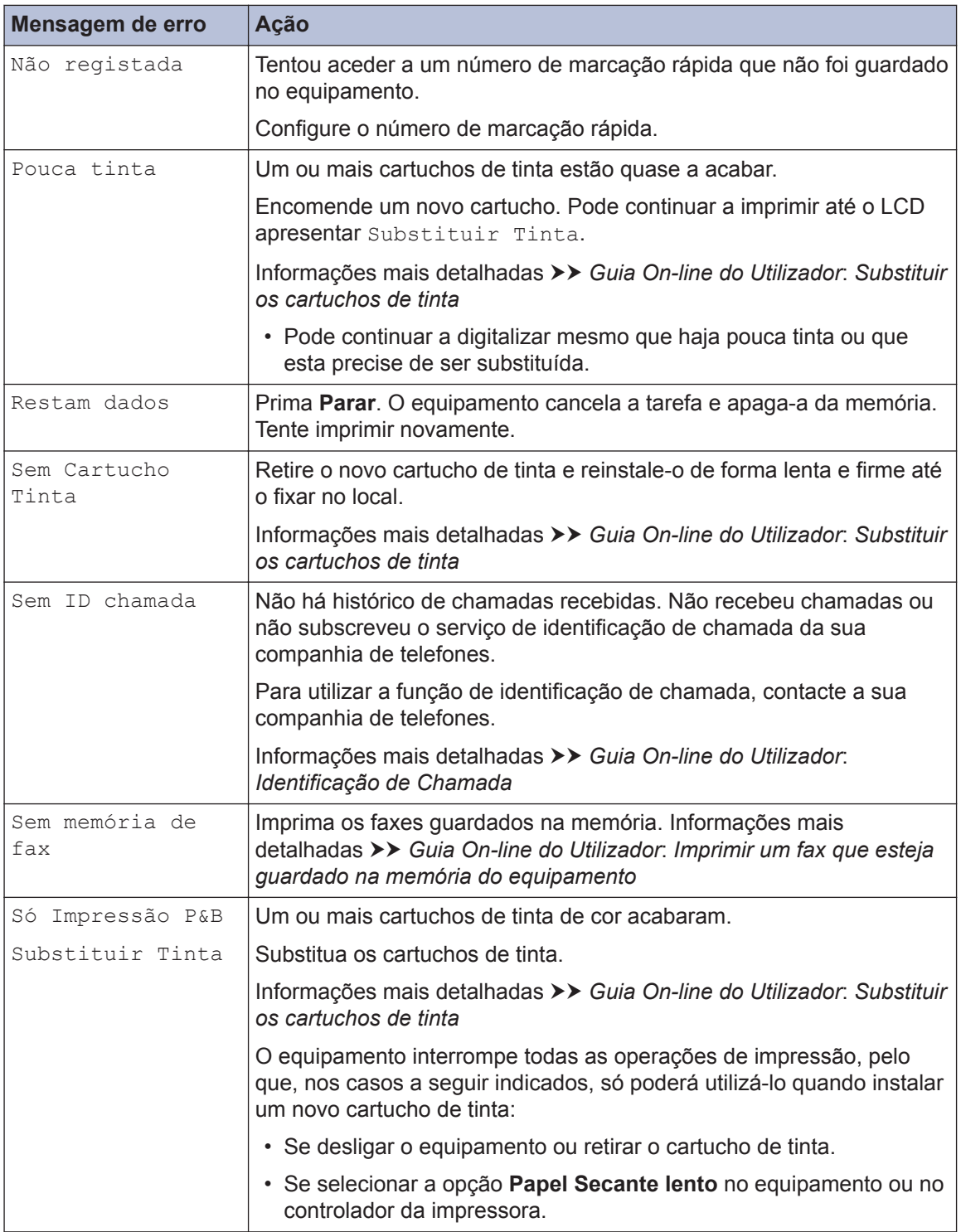

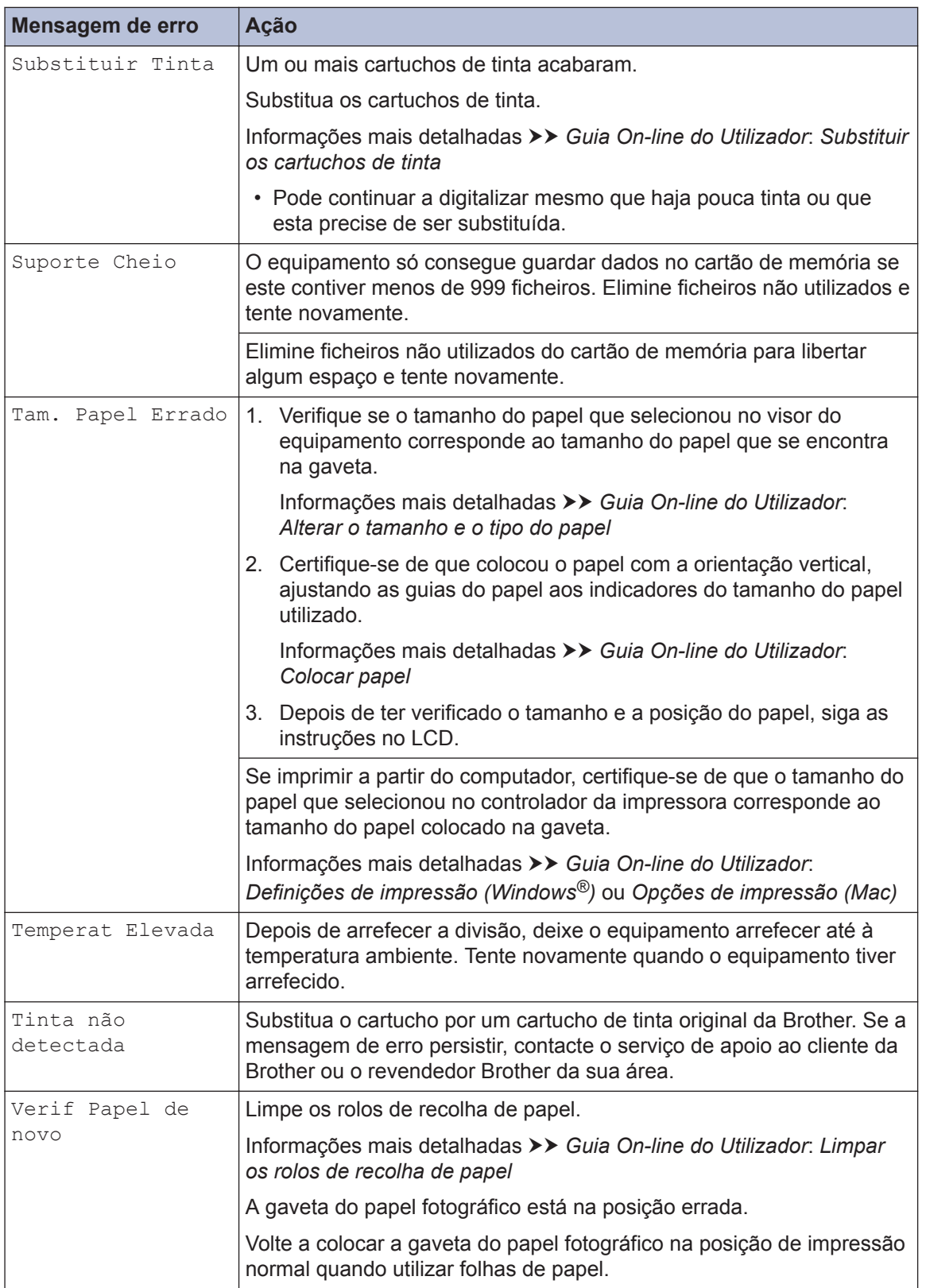

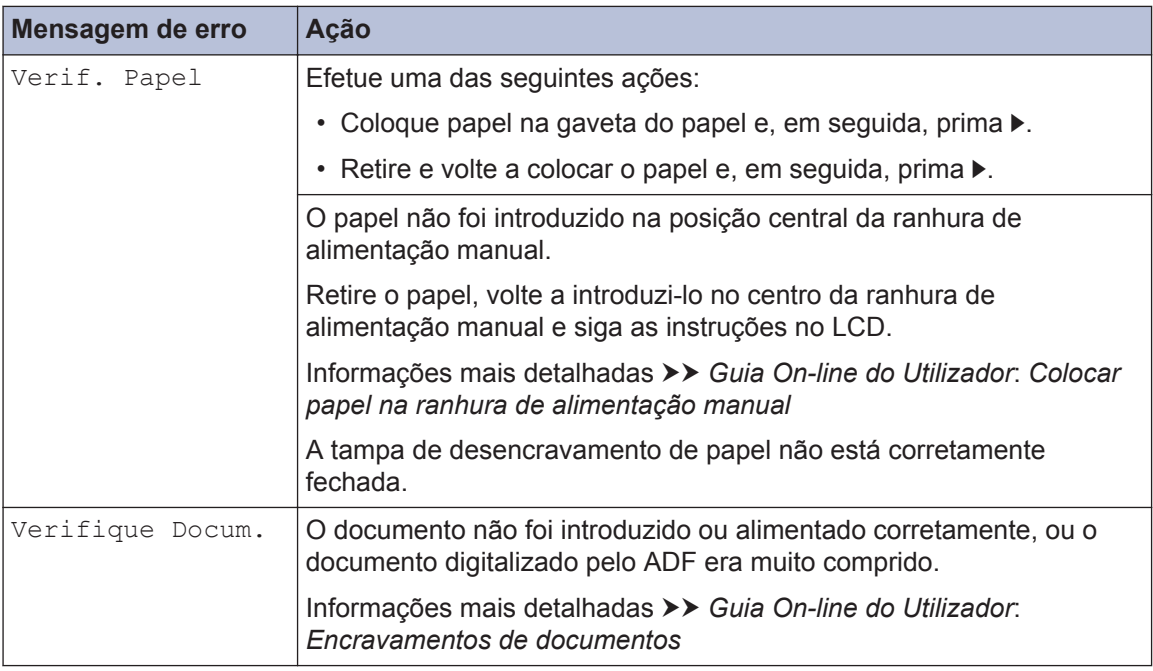

### **Informações relacionadas**

- • [Interferência na linha telefónica/VoIP](#page-15-0) >> página 15
- • [Especificações dos consumíveis](#page-31-0) >> página 31

**Anexo**

## **Introduzir texto no equipamento Brother**

• Os caracteres que estão disponíveis podem diferir em função do país.

### **DCP-J572DW**

**C**

Poderá precisar de introduzir texto no equipamento, por exemplo, quando configurar a hora e a data.

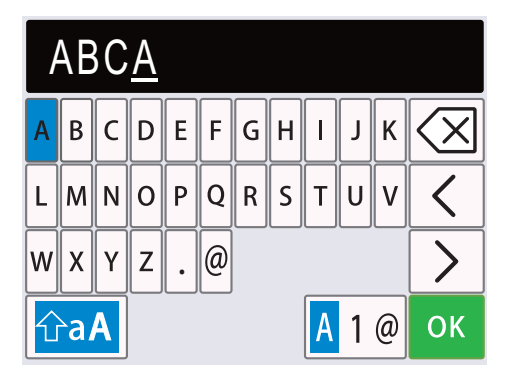

• Prima  $\triangle$ ,  $\nabla$ ,  $\blacktriangleleft$  ou  $\blacktriangleright$  para selecionar o número, a letra ou o caráter especial que pretende e prima **OK**. Repita este procedimento para cada caráter até o número ou nome estar completo

e, em seguida, prima **A**, **V**, **E** ou ▶ para selecionar **OK** e prima **OK**.

- Prima  $\blacktriangle$ , **V**,  $\blacktriangle$  ou  $\blacktriangleright$  para selecionar  $\blacktriangle$  1  $\emptyset$  e, em seguida, prima **OK** para percorrer letras, números e carateres especiais.
- Prima  $\blacktriangle$ ,  $\blacktriangledown$ ,  $\blacktriangleleft$  ou  $\blacktriangleright$  para selecionar  $\lvert \bigcirc$  a $A \rvert$  e, em seguida, prima **OK** para percorrer minúsculas e maiúsculas.

#### **Inserir espaços**

• Para introduzir um espaço, prima  $\blacktriangle$ ,  $\blacktriangledown$ ,  $\blacktriangleleft$  ou  $\blacktriangleright$  e selecione  $\blacktriangleright$  ; em seguida, prima **OK**.

#### **Efetuar correções**

• Se introduziu um número ou uma letra incorretos e quiser alterá-los, prima  $\blacktriangle, \blacktriangledown, \blacktriangle, \blacktriangle$  ou  $\blacktriangleright$  para selecionar  $\vert \langle \vert \vert \omega \vert \rangle$  . Prima **OK** várias vezes para colocar o cursor por baixo do caráter incorreto. Em seguida, prima  $\blacktriangle$ ,  $\blacktriangledown$ ,  $\blacktriangleleft$  ou  $\blacktriangleright$  para selecionar  $|\langle \times|$  e prima **OK**. Reintroduza o caráter correto.

### **MFC-J491DW/MFC-J497DW**

Quando estiver a configurar determinadas seleções do menu, tais como ID do aparelho, poderá precisar de introduzir texto no equipamento. A maioria dos botões do teclado de marcação tem três ou quatro letras impressas. Os botões 0, # e \* não têm letras impressas por serem utilizados para carateres especiais.

Prima o botão adequado do teclado de marcação o número de vezes apresentado neste quadro de referência para aceder ao caráter pretendido.

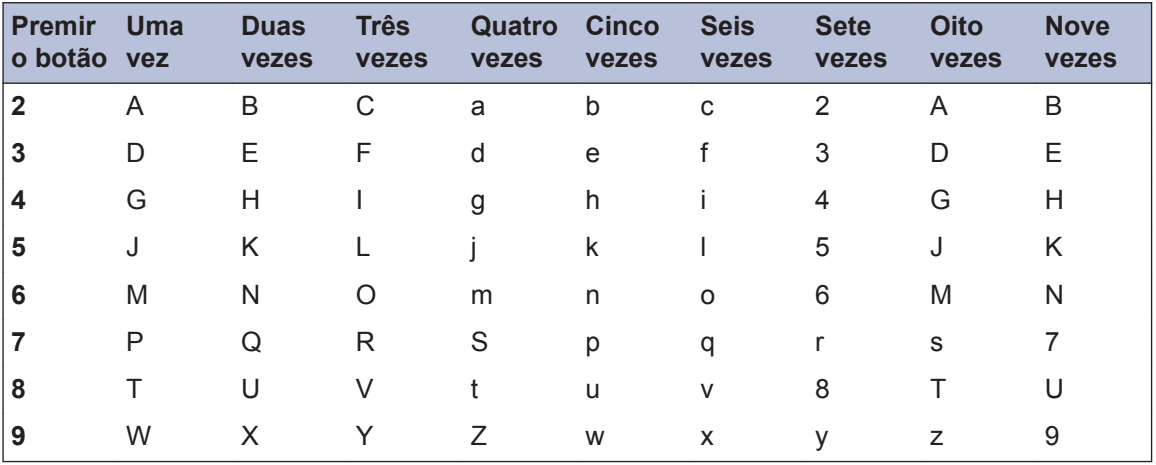

• Para deslocar o cursor para a direita ou para a esquerda, prima  $\blacktriangle, \blacktriangledown, \blacktriangle, \blacktriangle$  para selecionar  $\alpha$   $>$   $\alpha$ , em seguida, prima **OK**.

### **Inserir espaços**

• Para introduzir um espaço, prima  $\blacktriangle$ , **v**,  $\blacktriangleleft$  ou  $\blacktriangleright$  e selecione  $\blacktriangleright$  ; em seguida, prima **OK**.

### **Efetuar correções**

• Se introduziu um número ou uma letra incorretos e quiser alterá-los, prima  $\blacktriangle, \blacktriangledown, \blacktriangle, \blacktriangle$  ou  $\blacktriangleright$  para selecionar  $\vert \langle \vert \vert \omega \vert \rangle$ . Prima **OK** várias vezes para colocar o cursor por baixo do caráter incorreto. Em seguida, prima  $\blacktriangle$ ,  $\blacktriangledown$ ,  $\blacktriangleleft$  ou  $\blacktriangleright$  para selecionar  $\lvert \langle \overline{\times} \rvert \rvert$  e prima **OK**. Reintroduza o caráter correto.

### **Carateres especiais e símbolos**

Prima  $\star$ , # ou 0 repetidamente até ver o caráter especial ou o símbolo pretendido.

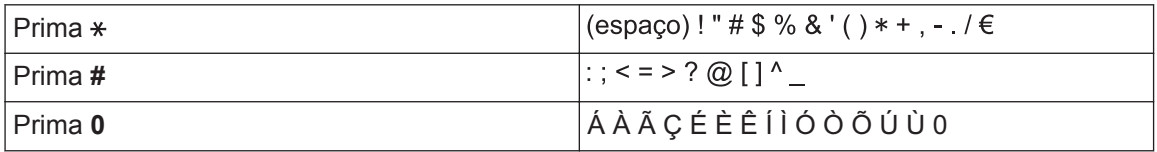

## <span id="page-31-0"></span>**Informações sobre o cumprimento do Regulamento (UE) n.º 801/2013 da Comissão**

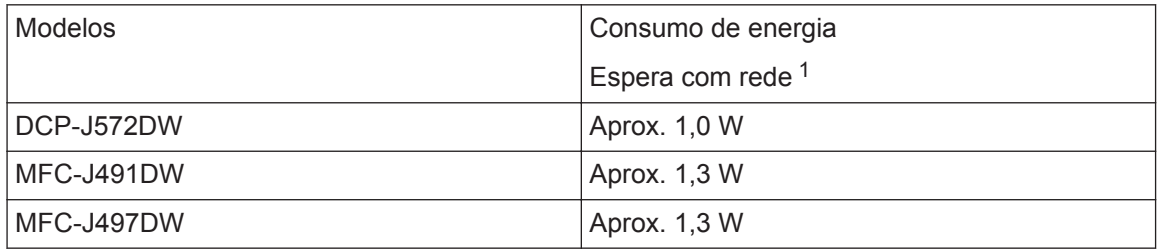

1 Todas as portas de rede ativadas e ligadas

#### **Como ativar/desativar uma rede local sem fios**

- Para ligar ou desligar a ligação de rede sem fios, prima Config. e, em seguida, prima A ou  $\blacktriangledown$ para selecionar o seguinte:
	- 1. Escolha [Rede]. Prima **OK**.
	- 2. Escolha [WLAN Activa]. Prima **OK**.
	- 3. Selecione [Ligar] ou [Desligar]. Prima **OK**.

### **Especificações dos consumíveis**

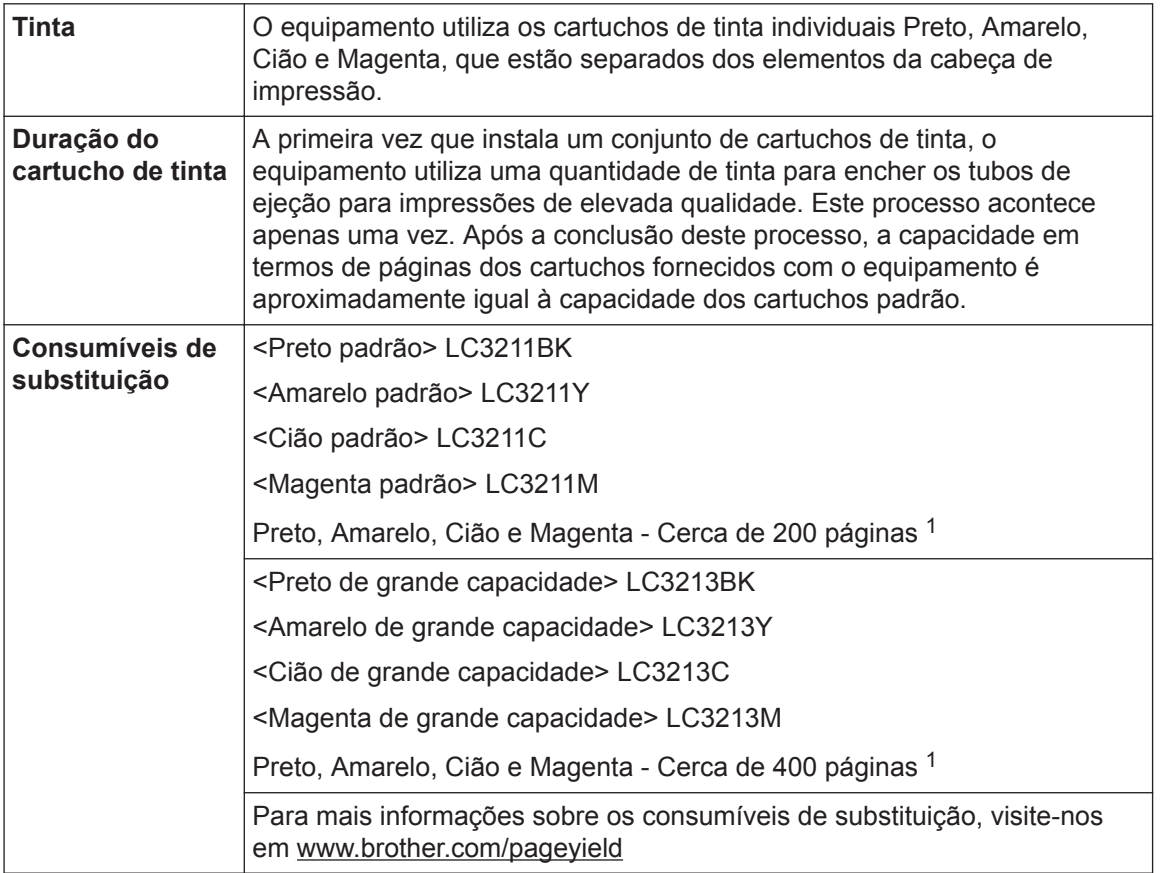

#### <span id="page-32-0"></span>**O que é a Innobella?**

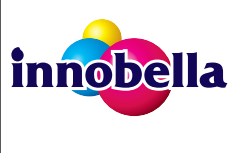

Innobella é uma gama de consumíveis originais disponibilizada pela Brother. O nome "Innobella" deriva das palavras "Inovação" e "Bela" e simboliza uma tecnologia "inovadora" que proporciona resultados de impressão "belos" e "duradouros".

Quando imprimir fotografias, a Brother recomenda o papel fotográfico brilhante Innobella (série BP71) para uma elevada qualidade. Com o papel e a tinta Innobella é mais fácil obter impressões brilhantes.

1 A capacidade aproximada dos cartuchos é declarada em conformidade com a ISO/IEC 24711

## **BROTHER**<br>**CREATIVECENTER**

Se utilizar o Windows<sup>®</sup>, clique duas vezes no ícone **Brother Creative Center o ambiente** 

de trabalho para aceder ao nosso sítio Web **GRATUITO**, concebido para ajudar a criar e imprimir facilmente materiais personalizados para utilização profissional e doméstica com fotografias, texto e criatividade.

Os utilizadores de Mac podem aceder ao Brother CreativeCenter através do seguinte endereço: [www.brother.com/creativecenter](http://www.brother.com/creativecenter)

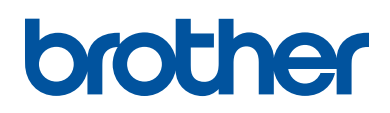

**Visite-nos na World Wide Web [www.brother.com](http://www.brother.com/)**

> Impresso em papel 100% reciclado (excepto a capa)

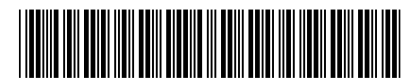

D0104R001-00 POR Versão 0

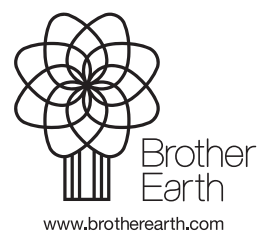